#### **UltiPro Mobile App for Doyon, Limited employees**

#### **How to get the app**

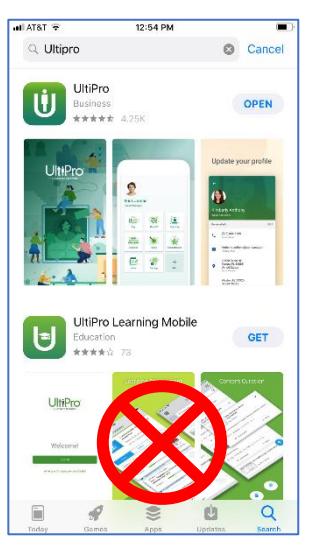

Download the "UltiPro" app from the App Store or Google Play Store

Do NOT select UltiPro Learning

Once downloaded, open the app

The company access code is "Doyon". This is not case sensitive.

Sign in using your UltiPro credentials

Note: You can enable fingerprint sign-in

## **Employee Details and Emergency Contacts**

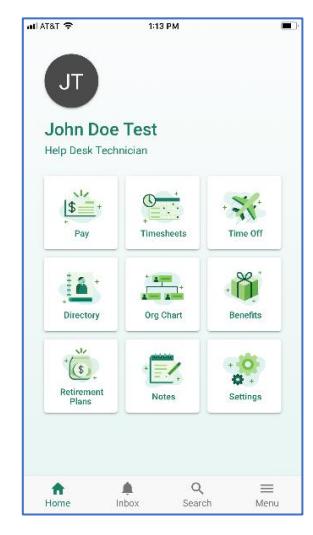

Tap on your photo (or initials if you have no photo) to access your job and personal details.

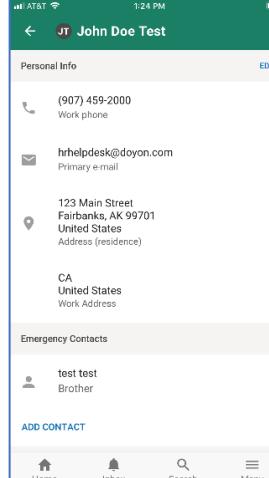

Tap EDIT to update your contact and emergency contact details if need be.

### **Time Entry**

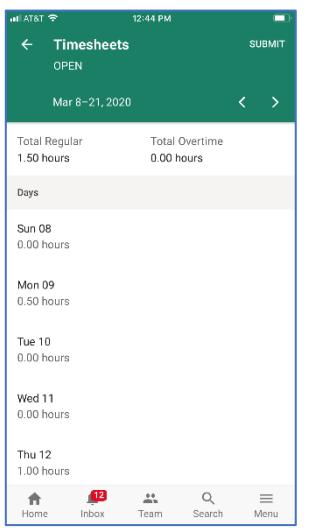

#### Tap the *Timesheets* icon

 Note: If your timesheet opens to the current day use the < > buttons to move to the current pay period and to move between days

Tap on a day to begin

 Note: Salaried employees only enter exception time, not hours worked. If your timesheet is correct, tap "Submit"

Proceed through the steps shown on the next page

## **Basic Steps for Hourly Time Entry**

# Tap "Add Time" Select a pay code

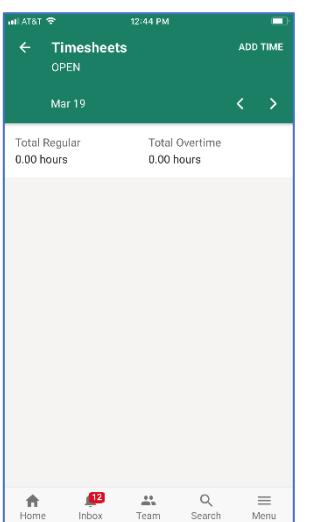

# Enter additional pay codes per day

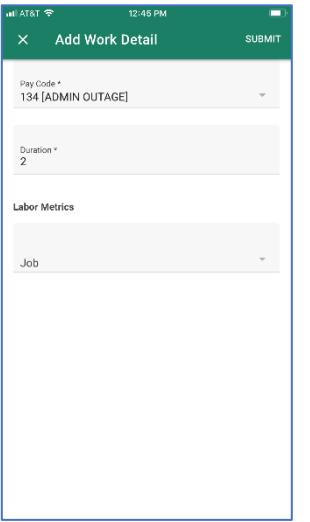

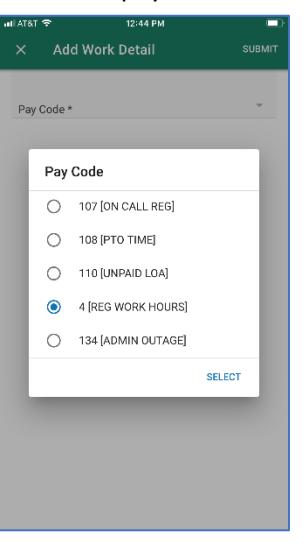

# Once all days and hours are entered tap "Submit"

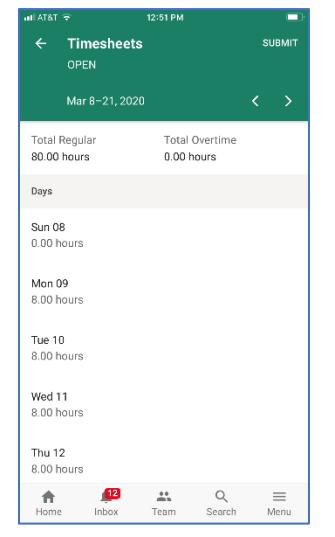

## Enter hours under duration then save

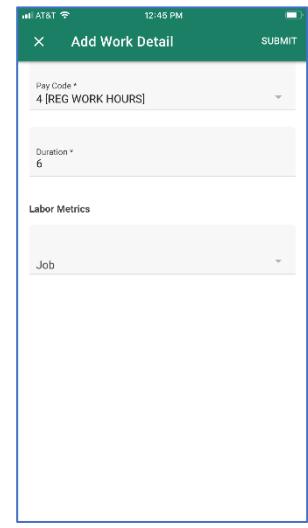

## Tap "I Agree" and then "Submit"

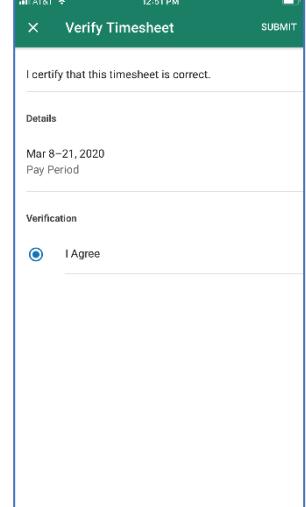

# **Supervisor Approval**

Tap "Team Timesheets"

Tap on each of your team's names to review their timesheet

If the hours are correct and they are at *Submit* tap "Approve"

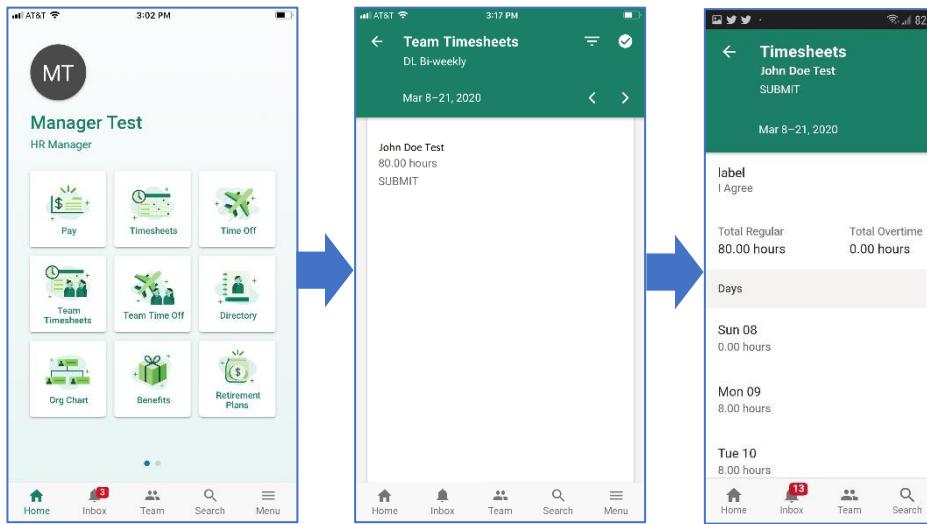

% **@** 3:27 PM **PPROVE** 

 $\bullet$ 

 $\mathop{\equiv}\limits_{\mathop{\mathsf{Mean}}\limits}$